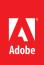

## Edit text and images in a PDF file with Adobe Acrobat XI

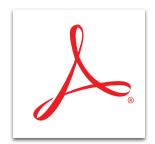

Edit PDF files intuitively—right from within Acrobat. Easily make changes with a new point-and-click interface.

## Edit text in a PDF file

- 1. At the top right in Acrobat, click the Tools pane. Open the Content Editing panel.
- 2. Click the Edit Text & Images tool.

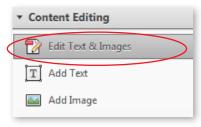

Tip: Add a new text box using the Add Text tool.

- 3. Click the text to edit and start typing. You can add, delete, or edit text.
  - To change the location of the text box location, drag it to the new location.
  - To resize a text box, click the corner and drag it to the desired width.
  - Text tools display automatically under the Format heading when you select a text box. You can change the font, point size, text color, alignment, and other items.

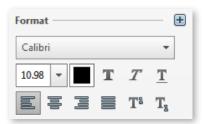

4. Search for a specific word or phrase as well as replace a word with another. In Acrobat, select Edit > Find. In the Find box, type the search term and click Next to move through the document. To change the text, type the replacement in the Replace box and click Replace. Click Replace Next to change the next instance of the searched string.

## Edit an image in a PDF file

- 1. At the top right in Acrobat, click the Tools pane. Open the Content Editing panel.
- 2. Click the edit Text & Images tool.

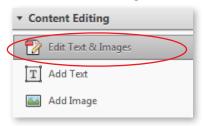

- 3. Click the image to edit.
  - · To move the image, drag it to the new location.
  - To resize the image, click the corner and drag it to the desired height and width.
  - Image tools display automatically under the Format heading when you select an image. You can rotate, crop, or replace the image.

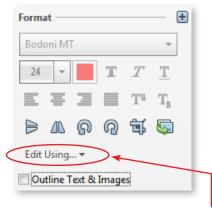

- 4. If you want to do more, click the Edit Using button. The graphic imaging tools installed on your machine, such as Adobe Photohop\*, Adobe Illustrator\*, or Microsoft Paint, are listed. Or choose Open With to use another application for image editing.
- 5. When finished, save your image to return to Acrobat, which displays the updated image.

For more information www.adobe.com/products/acrobat

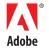